# Geographic<br>**Solutions**

# *Virtual OneStop® for Employers Quick Reference Guide*

# *In This Guide*

Welcome to the Virtual OneStop® system. In this quick reference guide, employer users will learn how to...

- Set up a new employer account and sign in
- Mange your employer account: general information, additional locations or contacts
- Manage your job orders: create, change, copy, and save as templates
- Create application questions to link to job orders
- Define reusable sets of skills, tools, and technologies to add to job orders and search for candidates
- Manage job candidates
	- Search for résumés and filter/sort the results
	- Set up automatic candidate résumé search alerts
	- View and register for upcoming job fairs and other events
- Manage job candidates and applicants: view details, rate each, update hiring status, send email
- Get online assistance for using the application

# *Setting Up a New Account and Signing In*

#### **To create a new account:**

You'll need your Federal Employer ID (FEIN) or Social Security (SSN) number, as well as information for the primary company location and contact.

- **1.** On the home page (near the Sign In button), click **Register** (the link name may vary, but will include *Register*).
- **2.** Under Option 3 Create a User Account, click **Employer**.
- **3.** Follow the steps and fill in all required (**\***) fields.

When the "*What would you like to do next?*" page displays, your account is created and you're signed in.

*Important: New Employer accounts must be verified and enabled by Staff in Virtual OneStop before certain activities can begin.*

#### **To sign in to your account:**

- **1.** On the home page, enter your user name and password.
- **2.** Click the **Sign In** button. *OR*
- **3.** If you forgot your user name and/or password, click **Forgot Username/Password** and then select your desired retrieval option.

# *Managing Your Employer Account Information*

- **1.** From the Quick Menu, click **Employer Portfolio Employer Profiles Corporate Profile.**
- **2.** Change any information in your profile as desired by clicking on the tab title, making the changes as directed on the page, and then clicking **Save**:
	- **General Information** company name, primary location address, primary contact info, company info, benefits, and profile "about" text.
	- **Locations** additional physical locations and contact person for each.

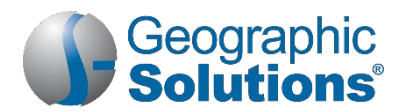

- **Contacts/Users** additional contacts' info, including login and other site privileges to control their capabilities to work on behalf of the employer.
- **Documents** (available only for sites with this module) manage scanned and uploaded documents.

# *Getting Around and Getting Help*

The Virtual OneStop system provides multiple options for getting around the site. You can choose the ways you like best by selecting from menus, Dashboard widgets, tabs, or text hyperlinks.

*Note: Each state's Virtual OneStop website is customized; colors and available options will vary depending on your site's configuration.*

Click the information  $\mathbf{i}$  icon to read descriptions for that section of the page in a pop-up window.

# *Key Tasks You Can Do In Virtual OneStop*

# *Managing Your Job Orders*

#### **Create a Job Order**

Follow these steps to create a full, Custom job order. The Basic job order option minimizes data entry and uses more defaults; Copy Existing lets you build a new job order from an existing one.

- **1.** From the Quick Menu, click **Manage Jobs**.
- **2.** On the Job Orders tab, click **Add New Job Order**.
- **3.** Select the **Manual Entry Custom Job Order** option.
- **4.** Enter the **Job Title**, using keywords job seekers would use.
- **5.** If necessary, **Search for an occupation**, then click **Next**. Keep clicking Next to proceed to the next page in the wizard.
- **6.** If there are multiple worksites/contacts, select the job **Location** and **Contact Person**.
- **7.** Select Job Order display options; complete the **Job Details** section.
- **8.** Enter a **Job Description**; to start off with editable sample text for the position, click Insert Sample Text.
- **9.** Select a **Skill Set Select Method**, specify if **Tools and Technology Skills** for the occupation should be included, and specify if any **Other Skills** are needed.
- **10.** Confirm the selected skills, tools, and technologies on the next page.
- **11.** Enter requirements such as hiring, minimum education and experience, and other specialized requirements.
- **12.** Enter compensation amount, hours, and benefits.
- **13.** Identify **Job Application Methods Accepted** and required **Job Applicant Information**; add an **Application Question Set** (if applicable); and specify if you would like to be notified, and how, when applicants apply.
- **14.** Specify whether to upload the job order to external sites; provide any **Other Information**, then click **Finish**.
- **15.** Review the job order details and edit if necessary.

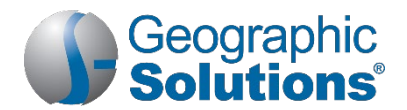

# **Create an Application Question Set to Link to Job Orders**

Create reusable sets of questions to link to job orders, which will display when a job seeker applies for a job.

- **1.** From the Quick menu, click **Employer PortfolioHuman Resource PlanJob Order PlanApplication Questions** tab.
- **2.** Click **Create Application Questions**.
- **3.** Enter the **Question set name**.
- **4.** Enter introductory **Question set instructions** by entering text manually, or by clicking Insert Sample Text; modify as desired.
- **5.** Enter a **Question** in the text box. Text is spellchecked automatically.
- **6.** Select the appropriate **Response Type**. Depending on the selection, more fields may appear and need to be completed.
- **7.** Indicate whether a response is required for this question.
- **8.** Click **Save**.
- **9.** Click the Add a Question link and repeat steps as necessary.
- **10.** Click **Return to Question Set List** when complete.

#### **Create a Skill Set to Add to Job Orders**

Create reusable skill sets to add to job orders or when searching for candidate résumés.

- **1.** From the Quick menu, click **Employer PortfolioHuman Resource PlanJob Order PlanJob Skill Sets** tab.
- **2.** Click **Add Skill Set**.
- **3.** Choose the desired method of selecting the skills:
	- a. Select **Analyze Skills** to drill down into categories and select skills. Click **Save Skills and Continue** when complete. *OR*
	- b. Select **Skill Matching** to choose the default skills set for a selected occupation. You can modify the default skills set once you save it.
- **4.** Click **Continue**.
- **5.** Name the set and click **Save**.

#### **Change or Copy a Job Order**

- **1.** From the Quick Menu, click **Manage Jobs**.
- **2.** On the Job Orders tab, click the Show Filter Criteria link to search for and display the job order you wish to work with.
- **3.** To edit an existing job order:
	- a. Click the Edit link in the Action column of the Job Orders tab.
	- b. For each section you wish to change, click the Edit link in that section, then click **Save**.
	- c. When all changes are complete for the job, click **Return to Job Orders** at the bottom of the page.
- **4.** To link an application question set to an existing job order:
	- a. Click the **Edit link in the Action column of the Job Orders tab.**

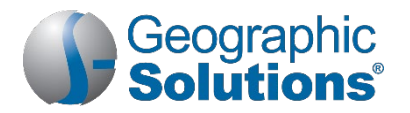

- b. Scroll down to the Application Question Set section and click **Edit Application Question Set**.
- c. Select whether to create new or edit existing Applicant Questions and follow on-screen directions.
- d. Click **Save**, then **Return to Job Orders**.

*(See "Create an Application Question Set to Link to Job Orders" above for details.)*

- **5.** To copy a job order to create a new one:
	- a. Click the Copy link in the Action column of the Job Orders tab.
	- b. To make an exact copy (with a new number), click **Copy job as is**, then **Copy Job**. *OR*

To change key areas for the copy, click **Copy job with advanced options**, make the changes, then click **Copy Job Now**.

- **6.** To create a reusable template from a job order to create new ones:
	- a. Click the Template link in the Action column of the Job Orders tab. *OR*
	- b. From the job order details page, click Create Template link.
	- c. Name the template and click **Save**. Access your templates from the Job Order Templates tab.

#### **View Upcoming Events and Add to Your Appointment Calendar**

- 1. From the Quick Menu, click **Employer Resources > Upcoming Events**.
- **2.** Click to Show/Hide Filter Criteria.
- **3.** To display events for a specific area, enter the **Zip Code**, or select **Event Region** and **Event Office**.
- **4.** Select as many **Event Categories** as desired from the drop-down list.
- **5.** Click the Filter link.
- **6.** To view detailed information or to register, click a calendar entry.
- **7.** To register online, click **Register** at the bottom of the event detail page. The event is added to your Virtual OneStop Appointment Calendar (**Other ServicesAppointment CenterAppointment Calendar**).
- **8.** You can also download a vCalendar .VCS file to import into a mail program on your computer.
- **9.** To add a job order to a *Job Fair* event you are registered for:
	- a. On the Event Details page, scroll down to the Associated Job Orders section.
	- b. Click the Add Job Orders link.
	- c. From the listed job orders, click the **Select** checkbox to select one or more jobs to associate with the Job Fair, and click **Add Selected Job(s) to Job Fair**.

# *Managing Job Candidates and Applicants*

## **Search for Candidate Résumés**

You have several options to find desirable candidates with the skills and attributes you need.

- **1.** From the Quick Menu, click **Candidate Search**.
- **2.** Click to change the Desired Work Location Area, if desired.
- **3.** Select one of the following search method tabs, enter your criteria, then click **Search**:

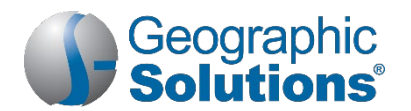

- **Quick** search by keyword, occupation, education level, veteran status, etc.
- **Advanced** rank certain criteria by specifying if it is Required or Desired; you can also further filter search results by numerous criteria.
- **Skills** search by an existing skill set, or create a new one to search by.
- **Job Order** search by using the specifications in a specific job order.
- **Number Search** enter a résumé ID number when looking for a specific candidate.
- **External** look for candidates on external job sites (links to sites open new browser windows).

#### **Create a Tools and Technology Set to Filter Résumé Search Results**

Create reusable sets of tools and technologies to use as filtering criteria when looking for candidate résumés.

- **1.** From the Quick menu, click **Employer PortfolioHuman Resource PlanJob Order PlanTools and Technology** tab.
- **2.** Click **Add Tools and Technology**.
- **3.** Search for an occupation to get a set of tools and technologies for it by using any of the Occupation search tabs.
- **4.** Click in the **Select** checkboxes for the items you wish to add.
- **5.** Click **Continue**.
- **6.** Name the set and click **Save**.

## **Manage Résumé Search Results**

On a résumé search results page (see "*Search for Candidate Résumés*" above), you can:

- Choose between the **Summary** or **Detailed** Results View.
- View résumé details; click the Details link in the Action column.
- View a formatted résumé; click the view résumé link under the résumé title/number.
	- Save a candidate/résumé to favorites from either of the above two detail pages; click the Save to favorites link at the bottom of the page, then enter a category and rating.
- View skills/requirements matching; click a percentage icon.
- Re-sort results; click a column heading and click again to reverse the sort order*.*
- Change how many records are displayed per page; select the desired number at the bottom of the page.
- Navigate multiple pages; click the arrows to navigate one page at a time, or enter a desired page number at the bottom of the page.

## **Create a Virtual Recruiter Résumé Search Alert**

Save candidate résumé search criteria from the Quick, Advanced, or Skills tabs to create a Virtual Recruiter search alert.

- **1.** Conduct a candidate résumé search as described in "*Search for Candidate Résumés"* on the previous page.
- **2.** At the bottom of the search results page, click **Save search**.
- **3.** Enter a title for this candidate search alert.
- **4.** Specify how often to run the search.
- **5.** Select how you wish to be notified (e.g., email, text message).

*Note: If you select Email, you may specify a location contact as the recipient.*

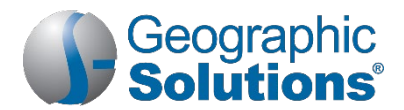

**6.** Enter an expiration date (defaults to 90 days), then click **Save**.

# **Manage Job Applicants**

Applicants have applied to a job either by submitting a résumé or online application, or selecting to share their contact information through any of the alternative application methods that were specified for the job.

- 1. On the Services for Employers menu, click **Recruitment Services**  $\triangleright$  **Manage Job Applicants**.
- **2.** If desired, you can select to display all applicants, including for inactive job orders, as well as select a job order from the drop-down list to see only those specific applicants.
- **3.** From the Job Applicants tab, you can:
	- Choose between the **Summary** or **Detailed** Results View.
	- Re-sort results; click a column heading and click again to reverse the sort order*.*
	- View applicant details on a series of tabs; click an Applicant Name link or Details in the Action column.
	- Review job order details; click a Job Order Title link.
	- **Update their status in the recruitment process; click a Change Status link.**
	- Rate the applicant and add notes; click a Your Rating link.
	- See at a glance how they match up percentage-wise to a job's skills and general and specialized requirements (if included in the job order); click any of the percentage links or icons or click a How Do They Measure Up link in the Action column to drill into the details.
	- View applicant's résumé; click a Résumé link in the Action column.
	- Select applicant(s) to send internal messages, print selected information, or map their locations in Google Maps; click their **Select** checkbox and desired action link.

Copyright © 2019 by Geographic Solutions, Inc. All rights reserved. • Tel. (727) 786-7955 • www.geographicsolutions.com